$\bigcirc$ 

# Jitsi-Konferenzen Anleitung für die Eltern

6. Auflage vom 28.11.2020. Neu überarbeitet für die GS Pflugfelden mit freundlicher Empfehlung.

Liebe Eltern der GS Pflugfelden,

die Stadt Ludwigsburg hat den Ludwigsburger Schulen freundlicherweise einen Account über einen Server in Ludwigsburg zur Verfügung gestellt, über den die Schulen kommunizieren dürfen. Die Einladung dazu erfolgt ausschließlich durch die Lehrkraft.

**Jitsi darf nur für schulische Zwecke und nur nach Einladung einer Lehrkraft verwendet werden!**

# **Jitsi mit Smartphone nutzen** (hier Android)

Den Internetbrowser **Chrome** öffnen. Bitte ausschließlich diesen verwenden – auch mit einem iPhone.

### **Link aufrufen: gsp.jitsi.schulen-lb.de**

#### Es öffnet sich folgendes Fenster:

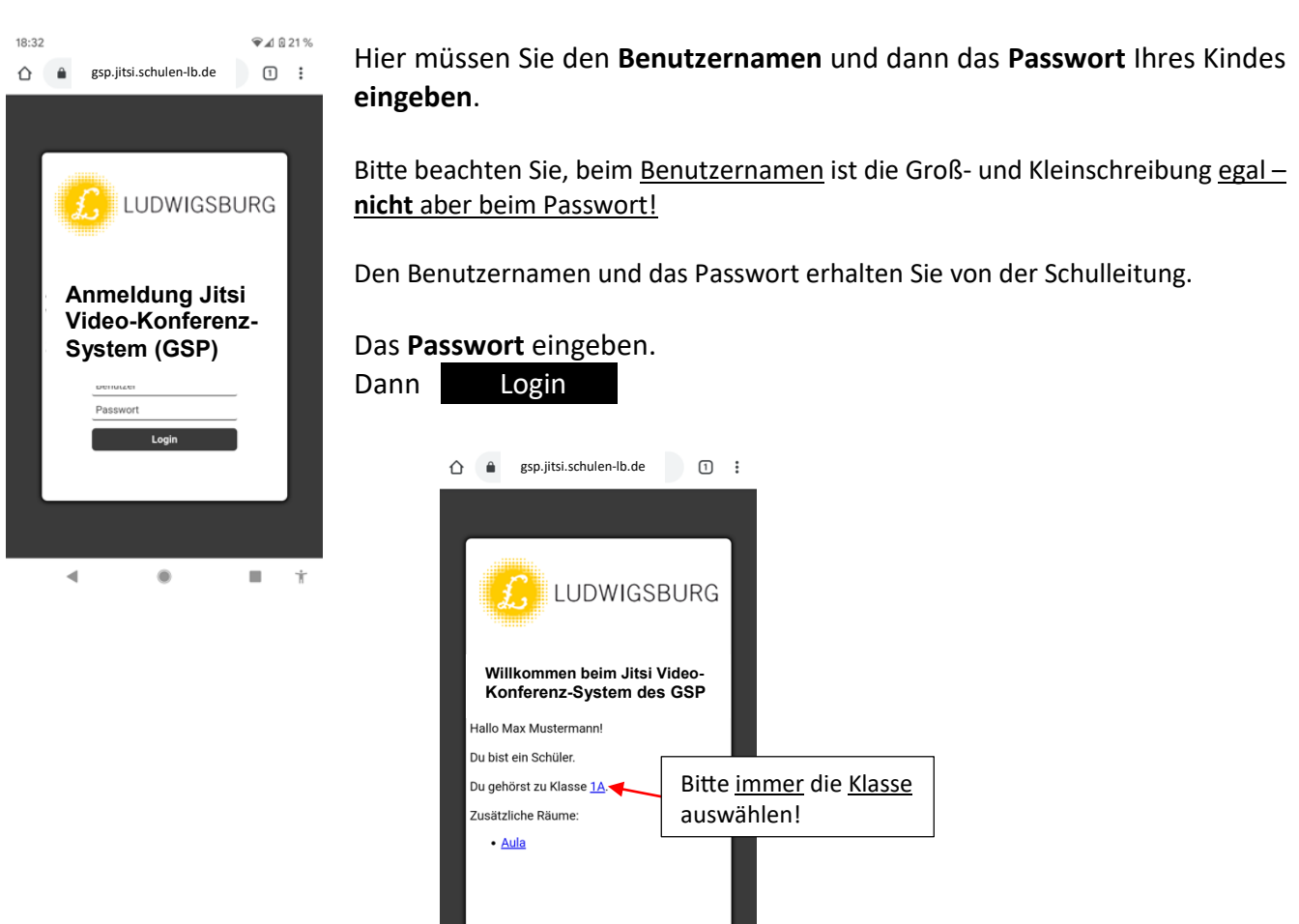

 $\blacksquare$ 

 $\bullet$ 

◀

Wenn Sie die Klasse angeklickt haben, werden Sie gebeten, **teilzunehmen**, die App **herunterzuladen** oder sie **im Web zu öffnen**. Jitsi Meet Bitte auswählen. Sie benötigen die "Jitsi Meet"-App, um der Konferenz auf dem Smartphone beizutreten. Wenn Sie die App bereits haben: An dem Meeting teilnehmen mit der App Wenn Sie die App noch nicht haben: **Bitte auswählen.** App herunterladen

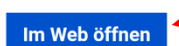

App-Berechtigung

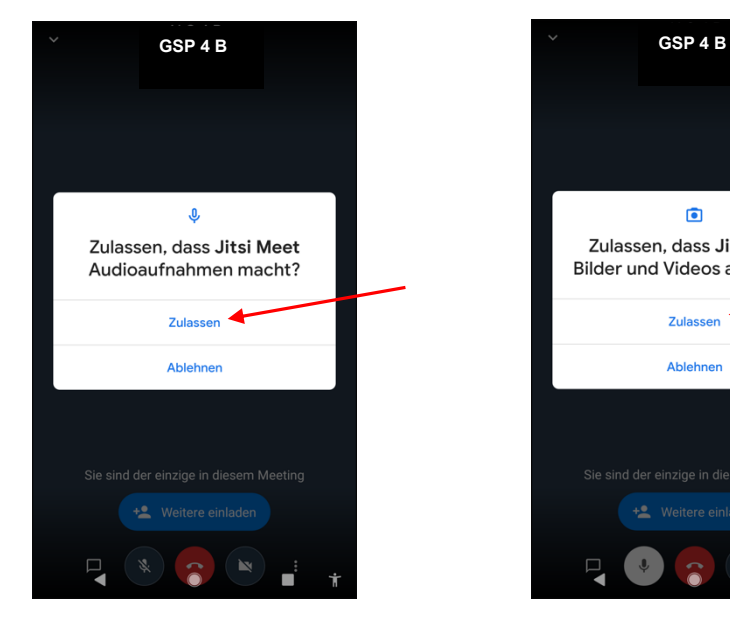

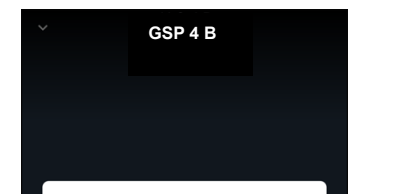

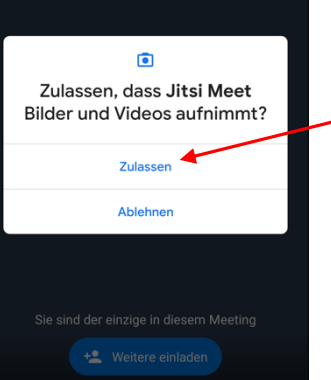

 $\sqrt{\phantom{a}}$   $\sqrt{a}$  34%

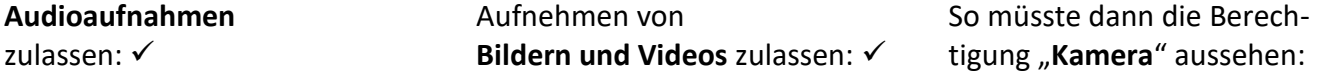

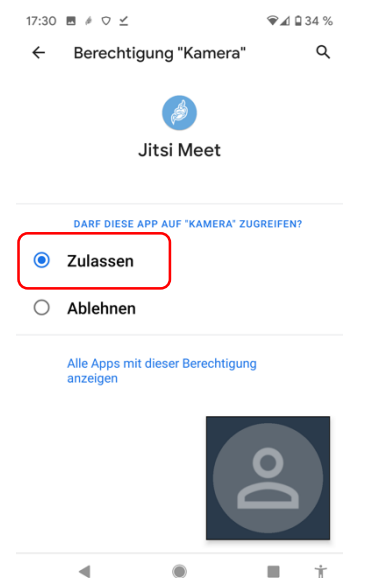

App-Berechtigung... Q 7 :  $\leftarrow$ Jitsi Meet **ZUGRIFF ZUGELASSEN**  $\bullet$ Kamera

17:30  $\blacksquare$   $\neq$   $\heartsuit$   $\leq$ 

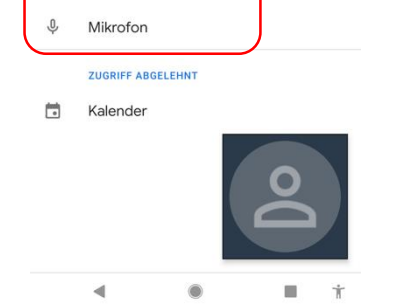

Dann erscheint z.B. dieses Fenster:

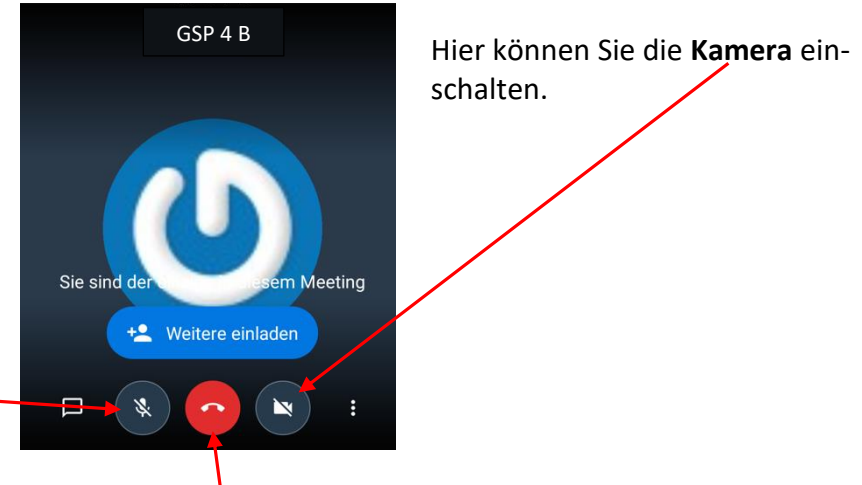

Wenn Sie aufgefordert werden, hier das **Mikrofon** einschalten.

Mit diesem Button können Sie die Konferenz **beenden** und die App verlassen.

Danach erscheint manchmal auch dieses **kleine Fenster**:

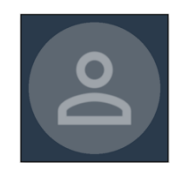

Wenn Sie es berühren, vergrößert es sich und es erscheint ein weißes Kreuz

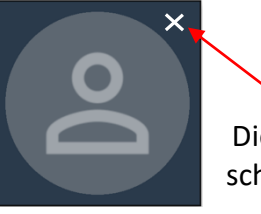

rechts oben: **Dieses Kreuz berühren und die App** schließt sich.

## **Tipps für Videokonferenzen**

- Ist das Bild **seitenverkehrt**, einfach das Bild länger berühren und | Flip | antippen, dann ändert es sich und wechselt auf die korrekte Ansicht.
- Das Mikrofon bitte auslassen, bis die Aufforderung zum Anschalten erteilt wird. Wer etwas sagen will, zeigt das mit Handzeichen an. Dann erst darf der Teilnehmer das Mikrofon kurz anschalten.
- Schauen Sie, dass Ihr Kopf mittig im Bild ist und nicht abgeschnitten oder nur im unteren Teil zu sehen ist. Experten empfehlen, dass die Augen in der oberen Hälfte des Bildschirms zu sehen sind.
- Achten Sie auf den Hintergrund. Stellen Sie die Kamera so, dass sich im Hintergrund keine helle Lichtquelle wie ein Fenster mit heller Sonneneinstrahlung befindet oder verdunkeln Sie es, sonst ist das Bild überbelichtet und Ihr Gesicht ist sehr dunkel und schlecht zu erkennen.

Viel Erfolg beim Nutzen von Jitsi wünscht Ihnen die GS Pflugfelden!

**Jitsi darf ausschließlich für schulische Zwecke und nur nach Einladung einer Lehrkraft verwendet werden!**

> © August-Lämmle-Schule Ludwigsburg-Oßweil Erstellt von Reinhard Voige